# **경사분석프로그램 설치방법**

# **AutoSlope**

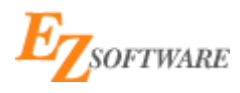

**토목설계자동화 전문회사**

**이지소프트**

**2023년 04월 05일**

**www.eazysoft.co.kr**

#### 1. 프로그램 다운로드

홈페이지 고객센터 > 다운로드 2 번에서 최신버전 다운로드

### 2. 설치하기

다음과 같은 순서를 받드시 지켜 주세요

# **① AutoCAD 종료**

다운로드 파일 압축을 풀고 Steup.exe 을 실행

만약 아래 화면 나오면

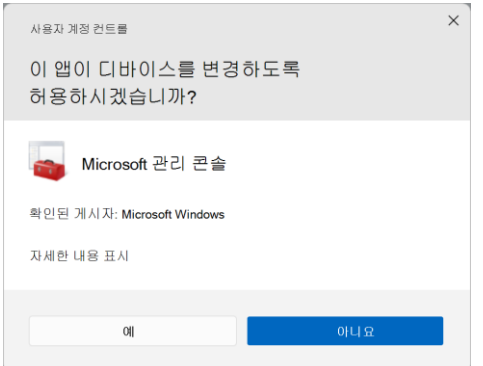

"예" 클릭

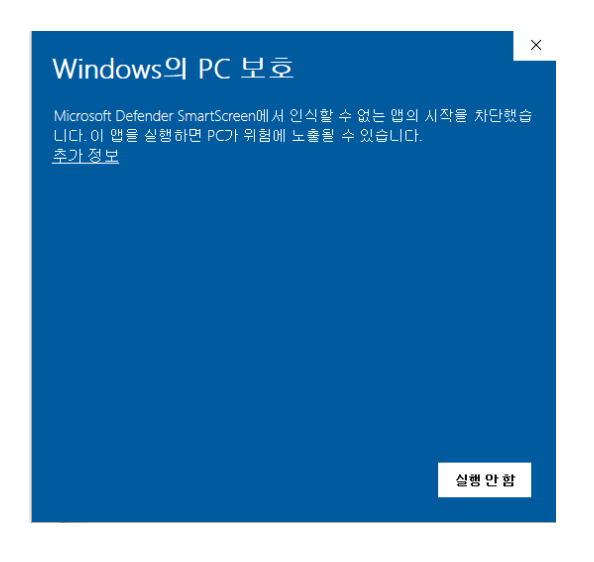

#### 위 화면이 나오면 "추가정보" 클릭

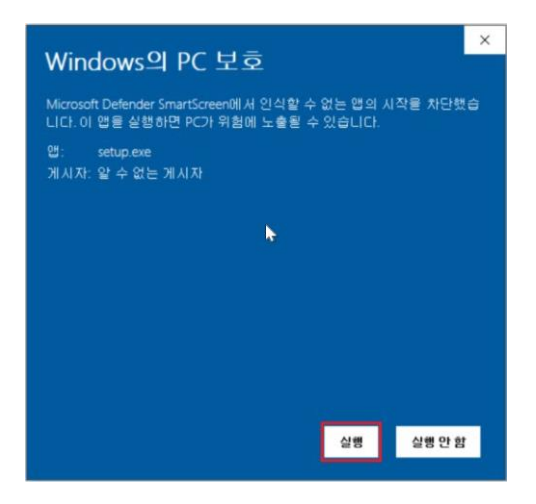

"실행" 클릭

AutoSlope 를 사용하기 위해선 Microsoft.Net Framework3.5 이상 필요

만약 설치가 안되어 있다면 아래 화면이 자동으로 나타 나고 설치가 되어 있다면 3 번항목으로 자동으로 넘어간다.

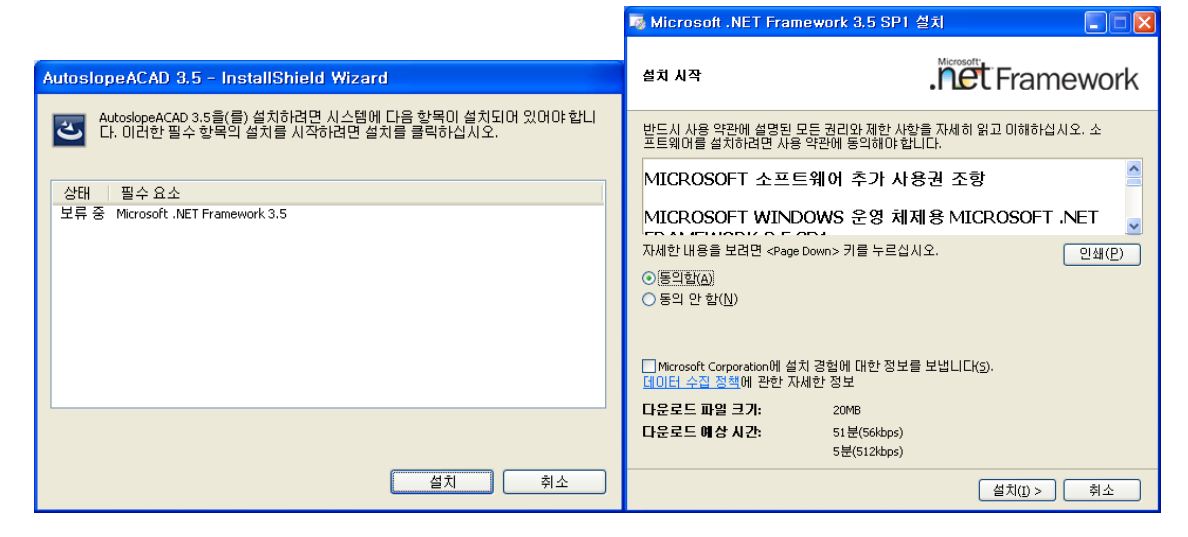

#### 설치클릭

### **② 설치**

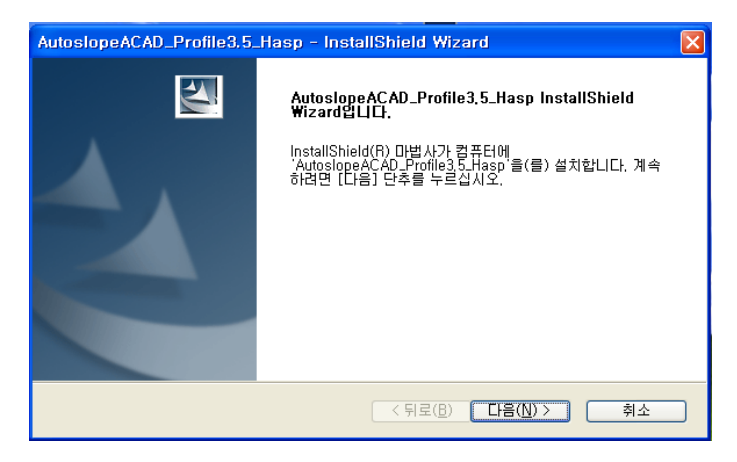

## "다음" 클릭

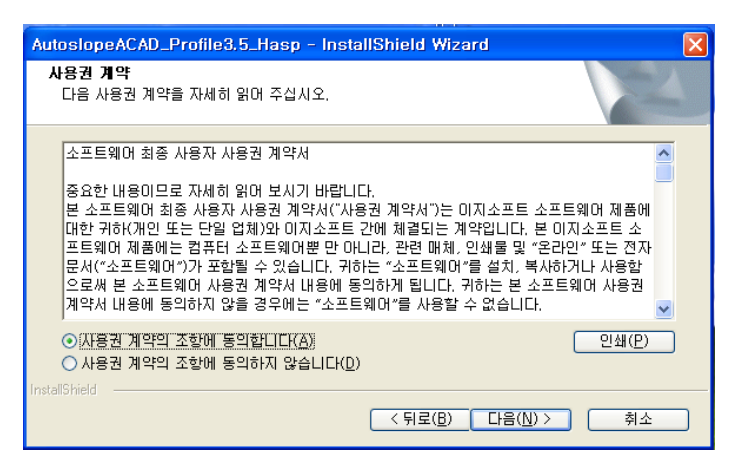

# 사용권 계약에 동의 하고 "다음"클릭

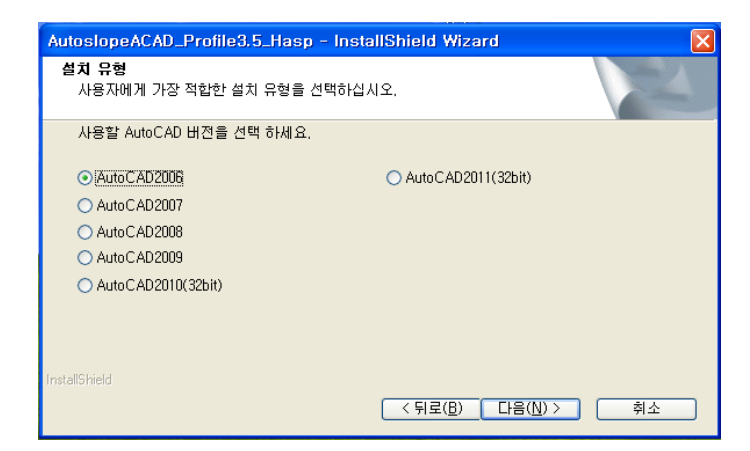

### 사용할 캐드 버전을 선택하고 "다음"클릭

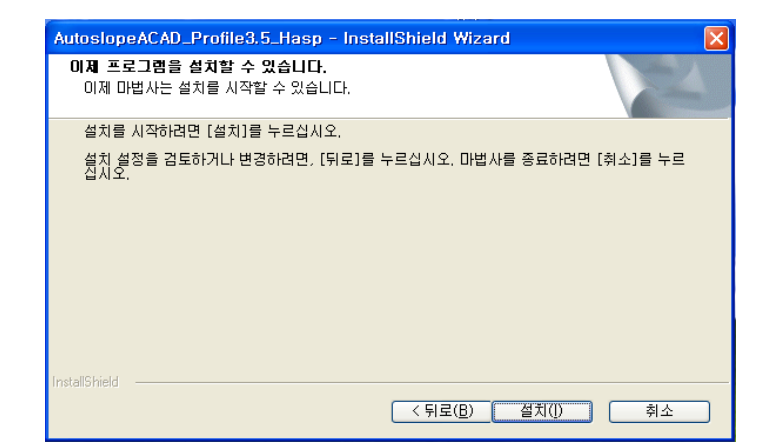

### "설치" 클릭

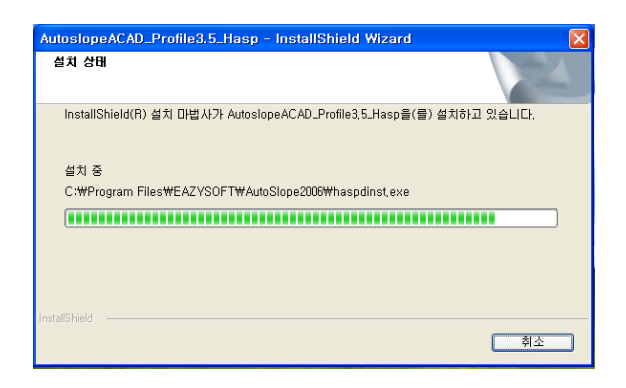

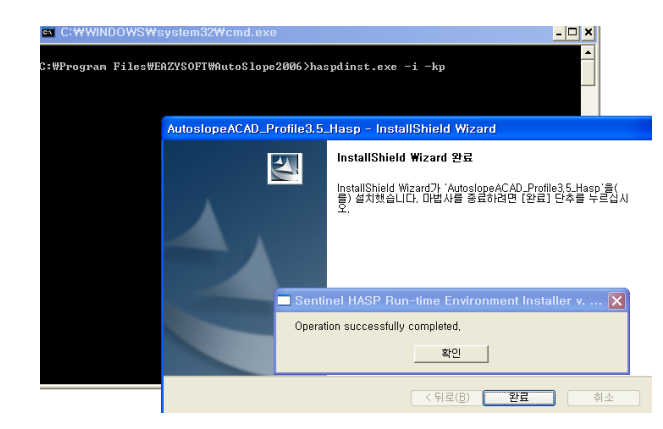

### 자동으로 락키프로그램 실행

③ 프로그램 인스톨 성공 후 락키를 usb포트에 삽입하고 빨간 불이 들어 올때까지 기다린 다.(약1분소요)

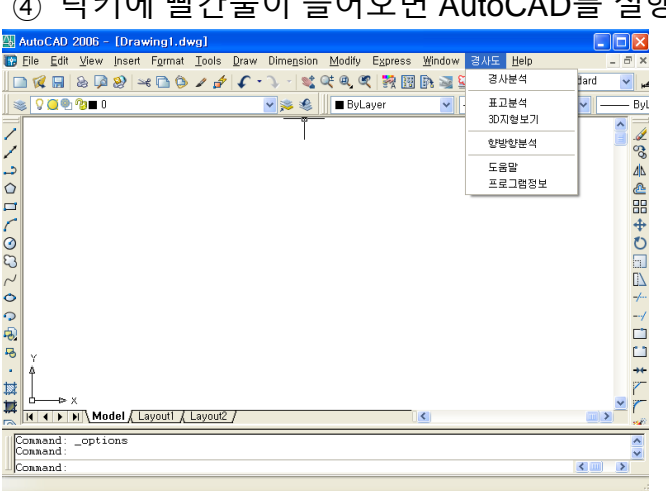

 $\curvearrowright$  라키에 빨가북이 들어오면 AutoCAD를 실행한다.

⑤ CAD를 실행하면 경사분석관련 메뉴가 CAD에 자동으로 등록된다.

# **사용설명서**

경사분석 프로그램을 설치 후 위 그림처럼 도움말을 클릭하여 참조

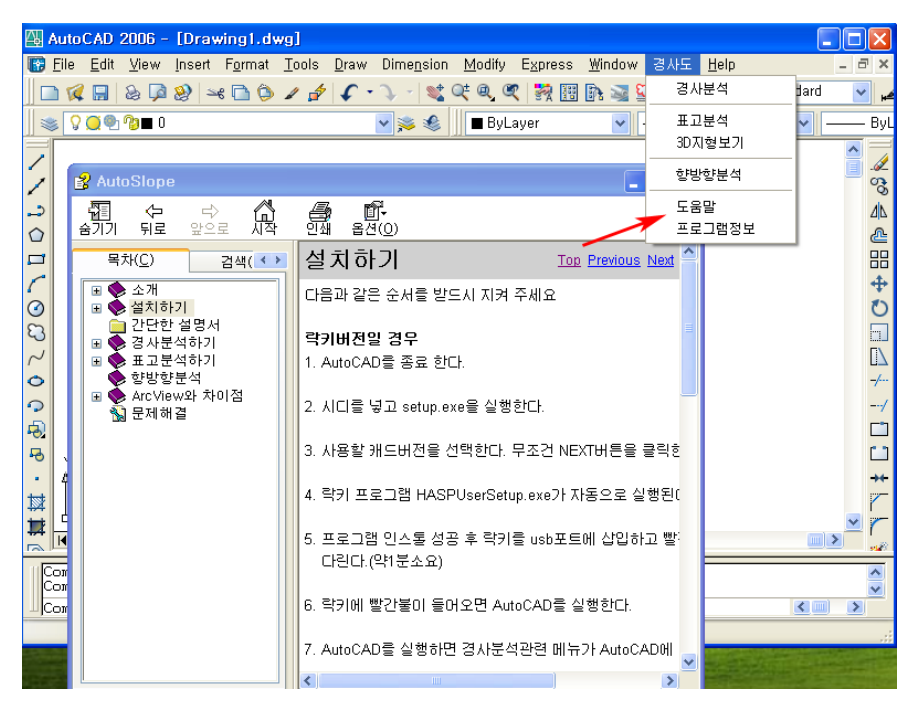

# **메뉴가 안 생길 때**

프로그램 설치 후 캐드를 실행하면 자동으로 경사분석 메뉴가 생기지만 메뉴가 인 생길 경우 아래와 같이 실시

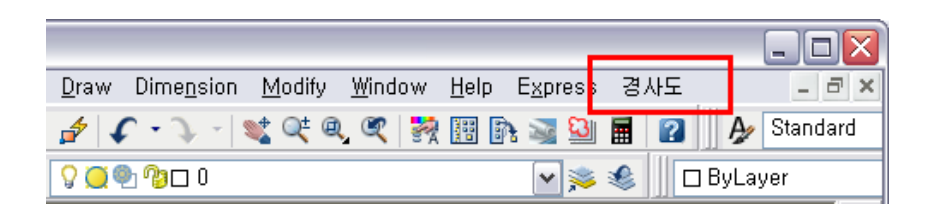

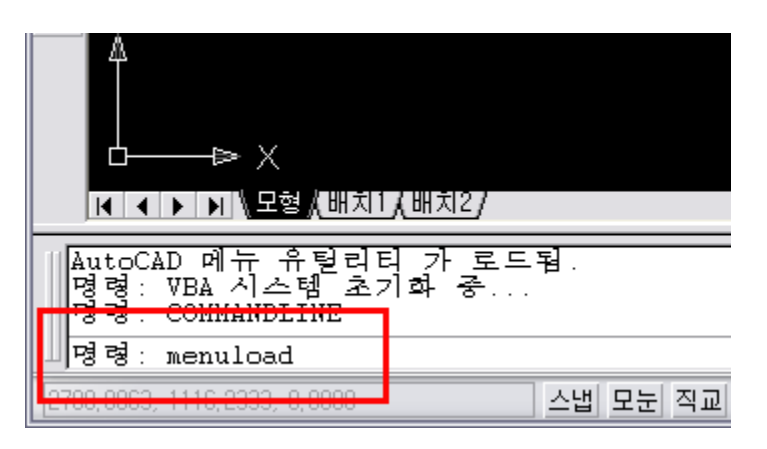

캐드 명령창에 menuload 입력 후 엔터

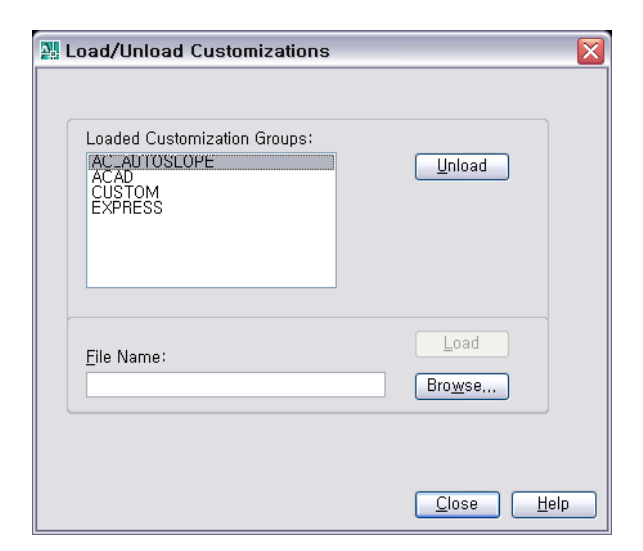

왼쪽 상단목록에 Ac\_AutoSlope 가 있는 지 확인 후 목록에 있으면 선택 후 Unload(내리기) 클릭, 없으면 바로 Browse(찾아 보기)클릭

다시 위 창에서 Browse(찾아 보기)클릭

| Select Customization File |                                                                |           |              |  |                                      |        |      | ×    |
|---------------------------|----------------------------------------------------------------|-----------|--------------|--|--------------------------------------|--------|------|------|
| Look in:                  | menu                                                           |           | ٧İ           |  | ← D G X D Views + Tools +            |        |      |      |
|                           | 이름                                                             | ▴         | 수정한 날짜       |  | 유형                                   |        | 크기   |      |
|                           | and ac_AutoSlope.cuix                                          |           |              |  | 2017-08-07 오후 1:37 AutoCAD Customiza |        |      |      |
| History                   |                                                                |           |              |  |                                      |        |      |      |
| 圍                         |                                                                |           |              |  |                                      |        |      |      |
| <b>Documents</b>          |                                                                |           |              |  |                                      |        |      |      |
|                           |                                                                |           |              |  |                                      |        |      |      |
| Favorites                 |                                                                |           |              |  |                                      |        |      |      |
|                           |                                                                |           |              |  |                                      |        |      |      |
| Desktop                   |                                                                |           |              |  |                                      |        |      |      |
|                           |                                                                |           |              |  |                                      |        |      |      |
|                           |                                                                |           |              |  |                                      |        |      |      |
|                           |                                                                |           |              |  |                                      |        |      |      |
|                           | $\,<\,$                                                        |           | $\mathbf{H}$ |  |                                      |        |      | $\,$ |
|                           |                                                                |           |              |  |                                      |        |      |      |
|                           | File name:                                                     | acad.CUIX |              |  |                                      | v      | Open | ⊷    |
|                           | Files of type:<br>Customization files (*.cuix)<br>$\checkmark$ |           |              |  |                                      | Cancel |      |      |
|                           |                                                                |           |              |  |                                      |        |      |      |

파일 확장자를 Cuix 를 변경한다. 만약 Cuix 가 없으면 Cui 로 변경 후

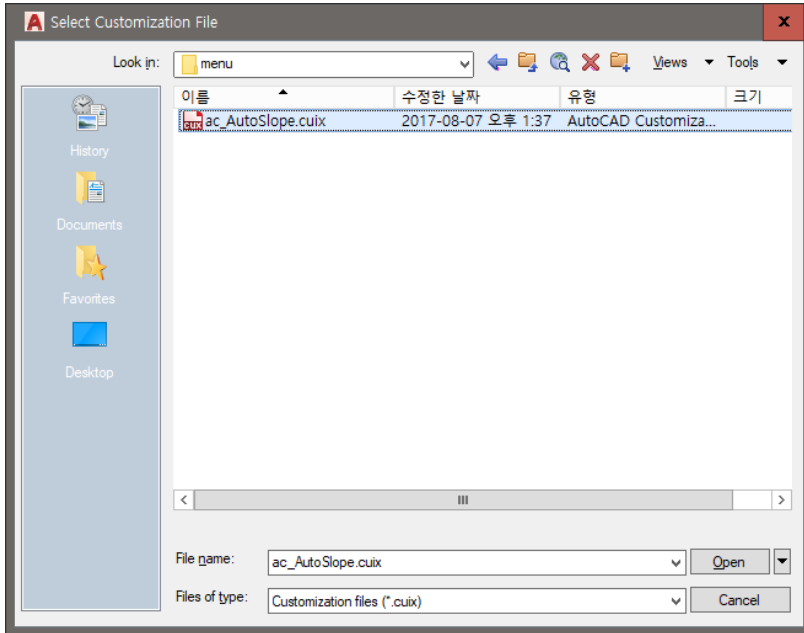

AutoSlope 가 설치 되어 있는 폴더로 이동한다.

c:\Program Files (x86)\EAZYSOFT\AutoSlope2007\menu\

menu 폴더안에서 Ac\_AutoSlope.Cuix 또는 Ac\_AutoSlope.Cui 파일을 선택하고 열기(open)을 클릭한다.

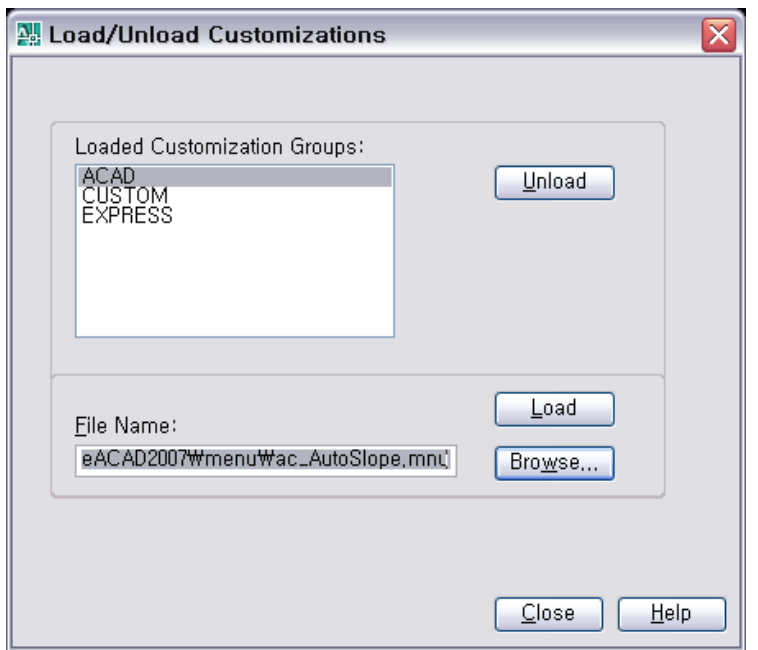

Load(올리기)를 클릭한다.

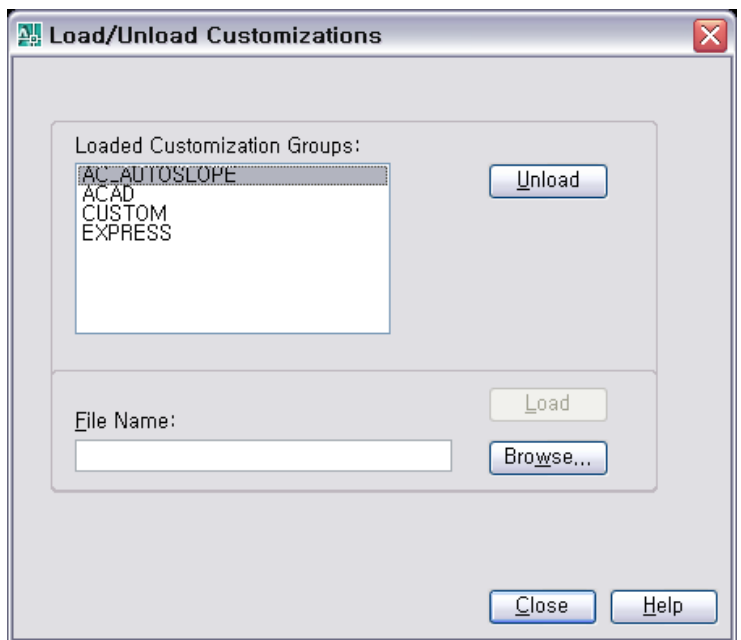

목록에 Ac\_AutoSlope 이 나타난다.

Close(닫기)클릭하면 캐드에 경사분석 메뉴가 생성된다.